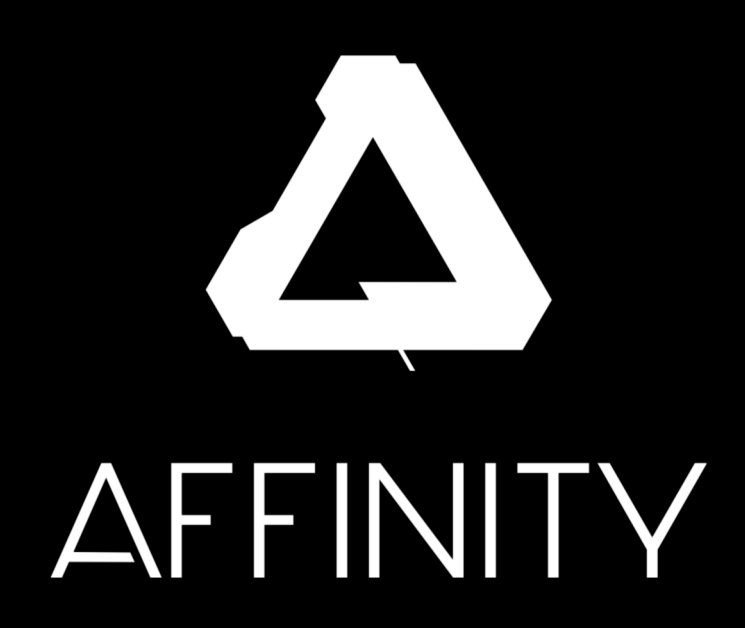

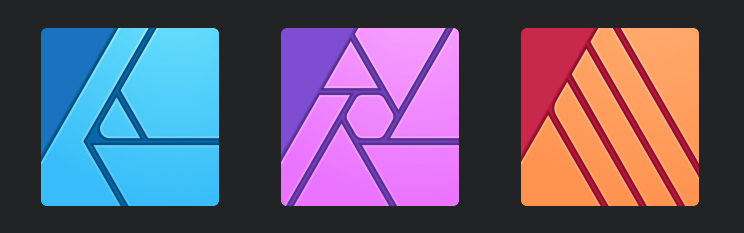

# DEPLOYMENT GUIDE

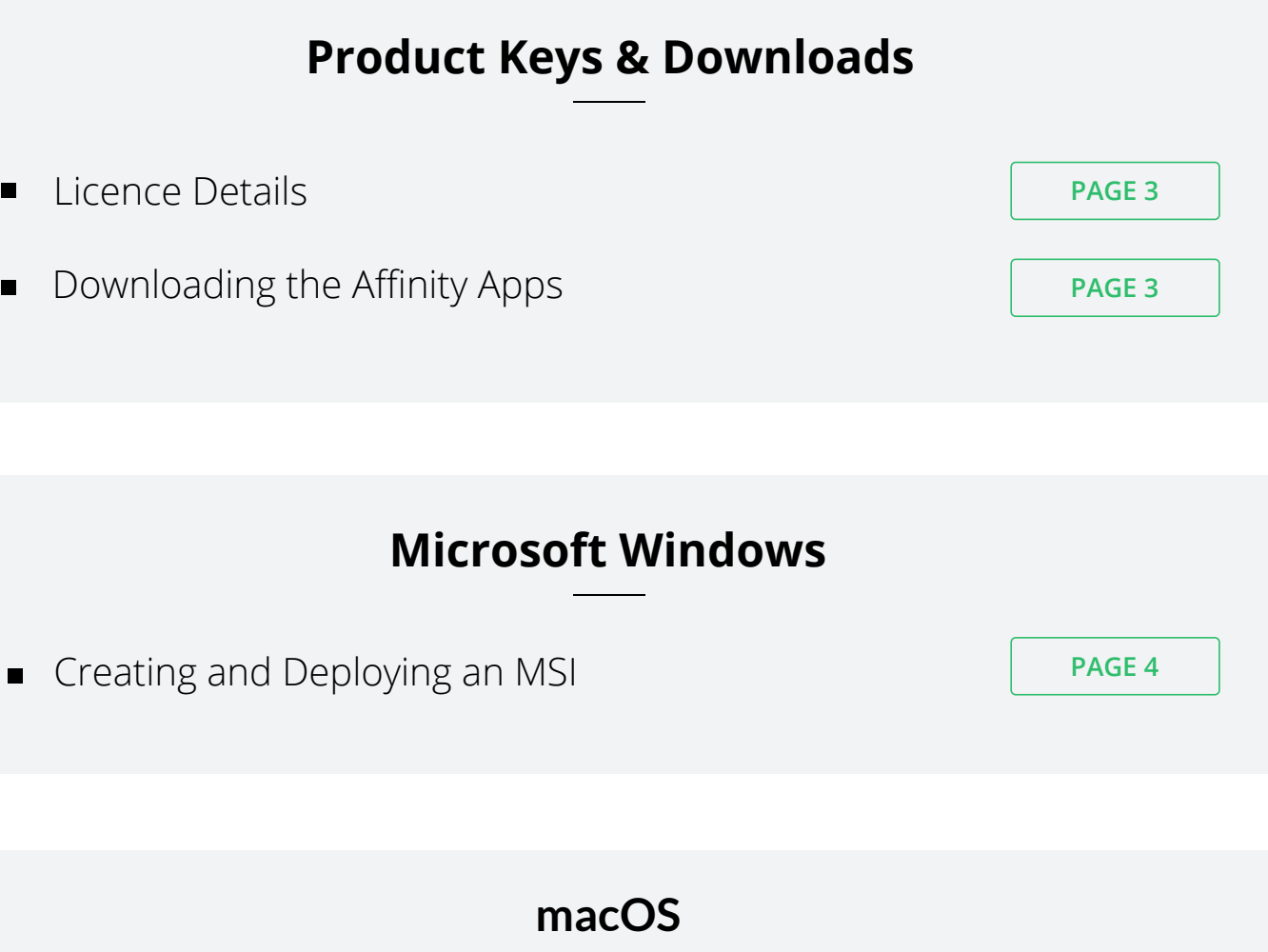

Distributing Licence Details  $\blacksquare$ 

## **Contacting Support**

Need Help? Drop us an Email

**[PAGE 6](#page-5-0)**

**[PAGE 5](#page-4-0)**

# **Product Keys & Downloads**

## Locating your Affinity Product Keys

<span id="page-2-0"></span>You will find your product keys for the Affinity products you have licenced in the *Affinity Multiple Licence Agreement* document sent to you from your Affinity account manager.

You will have also been sent an automated email, from the *Affinity Store* portal, containing your product keys to the email address used to licence our apps.

If you're didn't receive these details and need help locating them, please [contact us](#page-5-0).

Downloading the Affinity Apps

You can download the latest Windows and macOS versions of our apps from the links below:

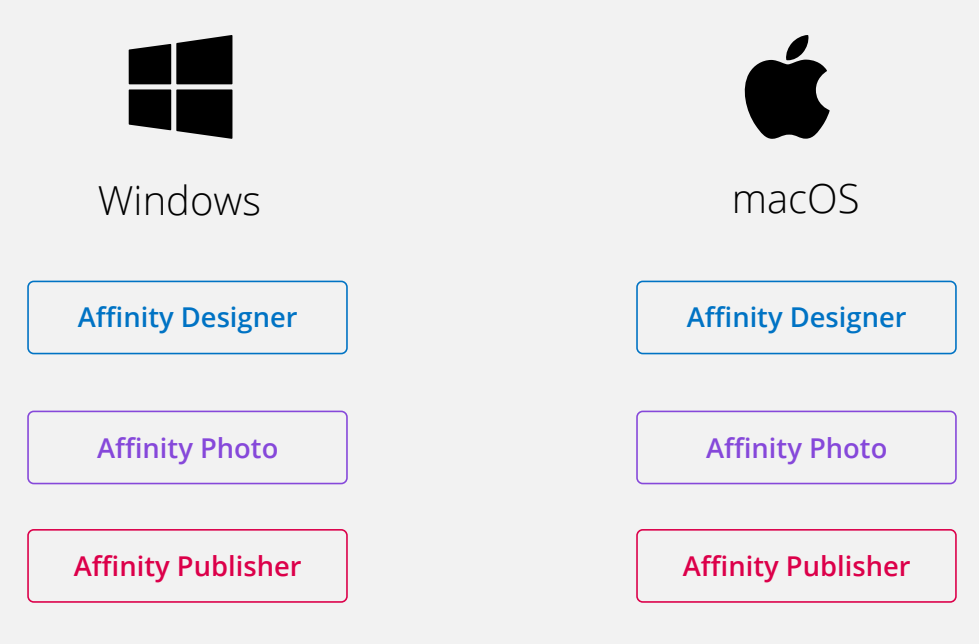

## Creating and Deploying an MSI

<span id="page-3-0"></span>To create an MSI package of our apps, please open an elevated *Command Prompt* and navigate to the location of the downloaded .exe file. You will need to append */extract* to the end of the file location, for example: *c:\affinity-designer-1.7.3.exe /extract* and press *Enter*.

#### The *Create MSI* dialog will now appear:

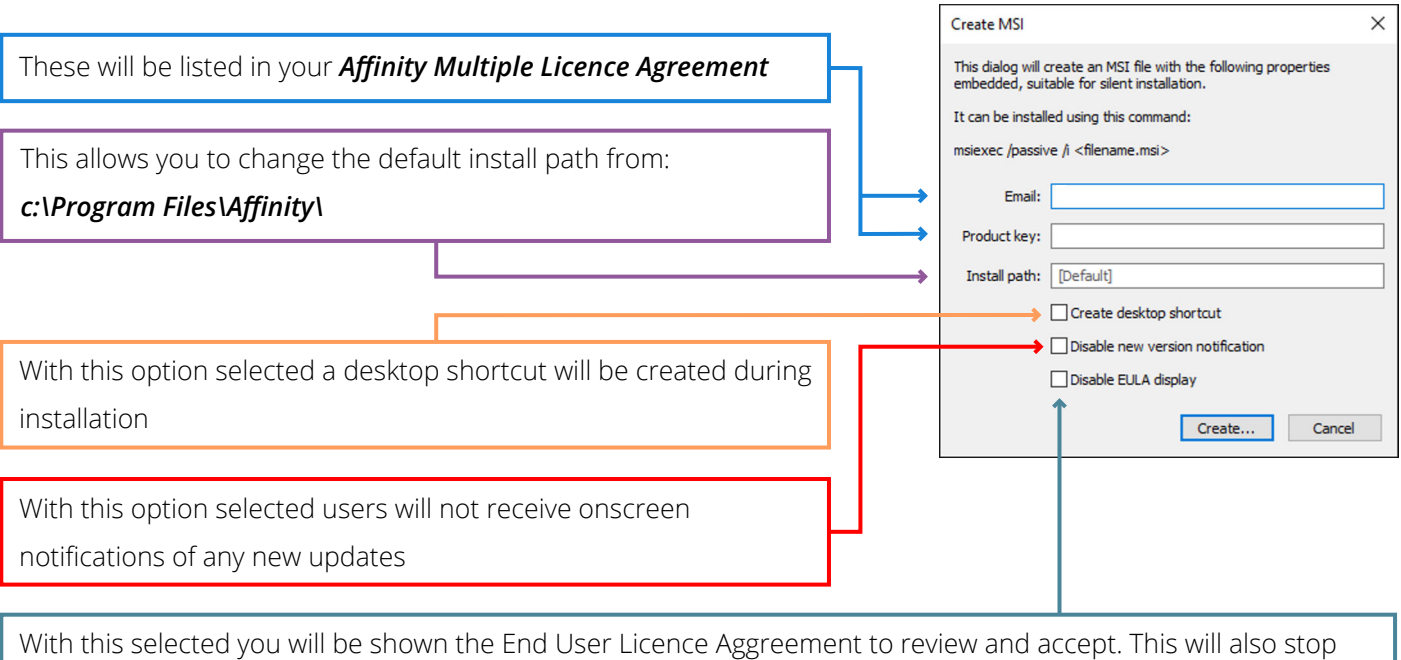

the EULA from being shown to the user when the app is launched for the first time.

Once you've entered your licence details and selected the relevant options, please click *Create...* to save the MSI file. The default filename for our MSI files is *Affinity.msi*. We would recommend you rename this file when creating MSI files for multiple Affinity apps to avoid confusion. When you've confirmed the filename and selected the relevant location, click *Save*.

You will get a message stating *MSI file created successfully* with an option to *Show the file in explorer*. You can now deploy the MSI file using the following parameters:

*msiexec /passive /i <path to the affinity.msi file>*

 $\sqrt{2}$ 

#### **macOS**

#### Distributing Licence Details

<span id="page-4-0"></span>If your macOS machines are on a network or you're wanting to push your macOS licence to several users/machines you will need an *Affinity.defaults* file. This file contains your product key(s), who the app(s) are licenced to and how many licences you have. It also can disable the *End User Licence Agreement* from displaying to the user when the app is launched for the first time and it can also disable the app(s) from showing the user an onscreen notification of any new updates.

By default we disable the *EULA* and *Onscreen Update Notifications*. However, if you want the user to be shown these, please let us know - we can create you a new *Affinity.defaults* file with both or one of these options enabled.

#### *I don't have an Affinity.defaults file?*

If you don't have an *Affinity.defaults* file or you've decided to push your macOS licence to several users/machines at the same time, please [contact us](#page-5-0) and we'll generate one for you.

When you start an Affinity app it will look in the following locations for the *Affinity.defaults* file:

- /Network/Library/Application Support/Serif/
- /Library/Application Support/Serif/

Please note, you will need to create the *Serif* directory if it doesn't already exist.

If you're not using a network, please use the second location to store the *Affinity.defaults* file. Storing the *Affinity.defaults* file in this location will licence our app(s) for all users on the machine.

If *Affinity.defaults* is not found in one of the above locations, the app(s) will prompt the user to manually enter an Email Address and Product Key on startup.

# **Contacting Support**

#### Need Help? Drop us an Email

<span id="page-5-0"></span>If, for any reason you're having problems deploying, installing or using our apps, please send an email to our support team using the relevant email address below:

- [edusupport@serif.com](mailto:edusupport@serif.com)
- [corpsupport@serif.com](mailto:corpsupport@serif.com)

#### Questions about your agreement?

If you have any questions and queries about your *Affinity Multiple Licence Agreement,* please send an email to your Affinity account manager or use the relevant email address below:

- [edusales@serif.com](mailto:edusales@serif.com)
- [corpsales@serif.com](mailto:corpsales@serif.com)

*Thanks for choosing Affinity. Your support is always appreciated.*